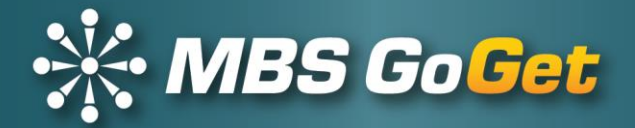

# **GoGet System**

# **Release Notes**

**Version 5.13**

Effective: 12/2/2018

© Copyright 2003 - 2018

### **Master Business Systems Ltd**

PO Box 467 Feilding 4740 New Zealand

Tel +64 6 323 9483 Email enquiries@master.co.nz

# **Contents**

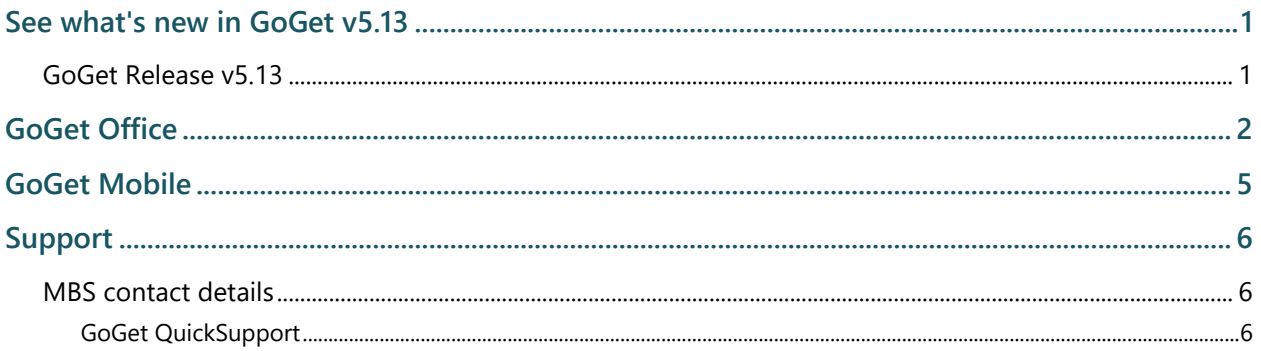

# **See what's new in GoGet v5.13**

Release Notes tell you what is new and what has been changed in the GoGet suite. We welcome your feedback.

For support with any of these features, please log a support ticket by emailing support@master.co.nz or by going to the GoGet website www.goget.co.nz and clicking on Support | Helpdesk.

## GoGet Release v5.13

We have one significant new feature available in this release:

1 Multi-part inspections

and a few changes and fixes.

This release brings the ability to perform several inspections more than once for a building consent that has been divided into parts. Each part is treated separately.

Below are a couple of examples.

- $\triangleright$  As an inspector using GoGet Mobile, you need to be able to perform several inspections more than once for a building consent relating to a large build that has been divided up into parts or sections. Whilst the building of these different parts can all take place at the same time, it can also be that the building tasks will be undertaken one after the other.
- ➢ As an inspector using GoGet, you need to be able to perform separate inspections for a building consent where the building work has been split into 2 or more parts. In this case, a garage and house will be built separately, with the garage being built first and the house being built once the garage is complete.

The development to cater for multi-part inspections affects GoGet Office and GoGet Mobile. There are no changes in GoGet Scheduler.

Overall, there are no special set up requirements to be able to use multi-part inspections.

# **GoGet Office**

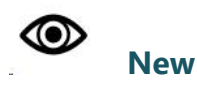

**Create parts for a multi-part consent:** Create the parts before performing a manual inspection that you complete in GoGet Office

 $\triangleright$  Create the parts for an inspection type

**View results of inspections completed on multi-part consents:** See the status and history of each part of a consent

➢ View the status and history of each inspection completed for each part of a consent

**Tracking detail window:** Added a view button on the Tracking tab to view the processing tracking

 $\triangleright$  Click on the View button on the Tracking tab

**Supervision Memo icons:** Icons added to the Inspection function panel and the bookings tab on the Consents function panel

- $\triangleright$  Icon shows where a supervision memo was required
- $\triangleright$  Double click on the icon to display the supervision memo

**Files associated with RFI:** Icon added to the RFI tab to show where there is an associated file stored in GoGet that has come from the GoShift portal

- $\triangleright$  Icon shows a file stored that relates to the RFI
- $\triangleright$  Double click on the icon to display a list of files
- $\triangleright$  Double click on the file to open

**BC Clause and BC Subclause in checklist output to XML:** Both the code clause and subclause added to the XML output

➢ When exporting a checklist to XML, the code clause and subclause data will be included

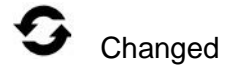

**1 Up option to Print Image(s) in Gallery:** Option to print one image per page

➢ When selecting to print multiple images, you can select one per page

**Recovery of checklists following a computer failure:** Restore checklists to the state prior to the computer failure

- ➢ Recover processing checklists when the user restarts GoGet **Office**
- ➢ Recover an inspection checklist when the user restarts GoGet Office to complete a manual

**Transfer inspections to another part:** Transfer the inspection to another part of the same consent

 $\triangleright$  Where an inspection was done on a wrong part, the inspection can be transferred to another part

**Timestamp for documents in the Attachments folders:** Documents created or added to Attachment folders display a timestamp

- ➢ Documents created by GoGet will have a timestamp added
- $\triangleright$  Documents attached will display their timestamp

**Print list of attachments:** Create print out of list of all documents in Attachments folders

 $\triangleright$  Print, email or save list of all documents in each folder in the Attachments area

**Search option for users in Administration function panel:** Search field available to filter a specific user

 $\triangleright$  Search for a specific user, either active or inactive

**Expired inspection checklists:** Make an expired checklist available to an inspector performing a re-inspection

 $\triangleright$  Recall an expired inspection checklist where the inspection had failed items to allow the inspector to complete a re-inspection

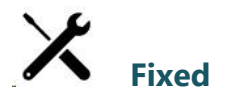

### **Dates for expired nodes**

➢ Where Level 2 or Level 3 items on a checklist had previously been expired, then those expiry dates will not change if the Level 1 checklist is expired

# **GoGet Mobile**

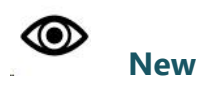

**Create parts for an inspection type on a multi-part consent:** Create the parts and perform the same inspection on one or more parts during one site visit

- $\triangleright$  Create the parts for an inspection type
- ➢ View status of one or more parts

**Perform a re-inspection on a multi-part consent**: Re-inspect previously failed checklist items for one or more parts during one site visit

➢ Recall the previous inspection checklist for a part and complete the re-inspection

# **Support**

## MBS contact details

MBS provides technical support 24 hours, 7 days a week.

If you encounter problems, or are unsure about any part of the MBS GoGet system, then contact us using one of the methods below.

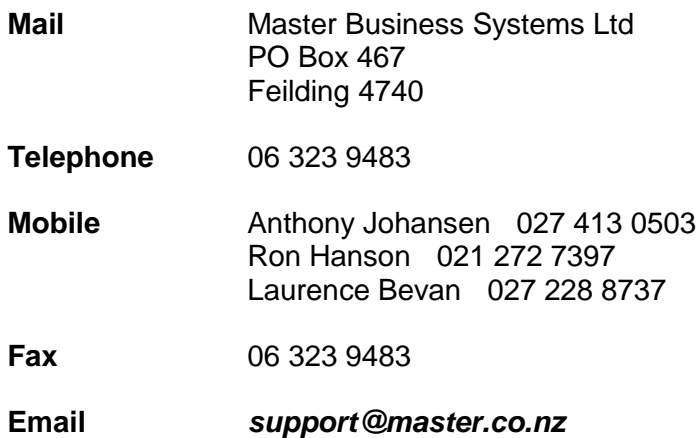

### GoGet QuickSupport

GoGet QuickSupport is an internet-based support facility used by MBS staff to provide online support. This is the preferred method of support.

- 1 Click on the **Help** menu
- 2 Click on **GoGet QuickSupport**
- 3 Give the ID number to the MBS support person to allow remote connection

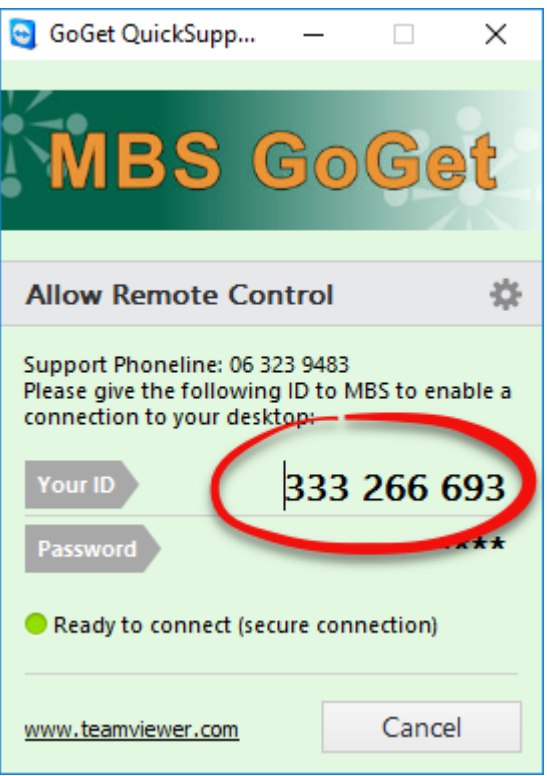

The support person can now see your screen which should make it easier for you to describe the problem you are experiencing.

### **Disclaimer Statement**

### **Purpose of this document**

This document describes the functionality and intended usage of GoGet Release Notes.

### **Legal Notice**

The GoGet System and its components are produced and licensed by Master Business Systems Ltd.

### **Copyright**

You must treat the following information, which is the intellectual works and property of Master Business Systems, as confidential.

Master Business Systems Ltd retains copyright to the material contained in this publication.

You may not reproduce any part of this document or disclose to another party by any means without the express written permission of the Managing Director, Master Business Systems Ltd.

### **Disclaimer**

Master Business Systems Ltd has taken every precaution in the preparation of this document. However, Master Business Systems Ltd assumes no responsibility for errors or omissions or for damages resulting from the use of the information contained in this document.